## **Expert TA: Student Registration Instructions**

**Getting Started:** Visit Expert TA's registration page <https://www.theexpertta.com/registration/> You will be taken to the initial registration page, shown in *Figure 1* below.

**Step 1: Enter your Class Code.** Your class code will be provided by your instructor.

- Enter the first set of alpha numeric characters into the first field (before the  $-$ ").
- Enter the remaining alpha numeric characters into the second field (after the "–").
- Click Continue.

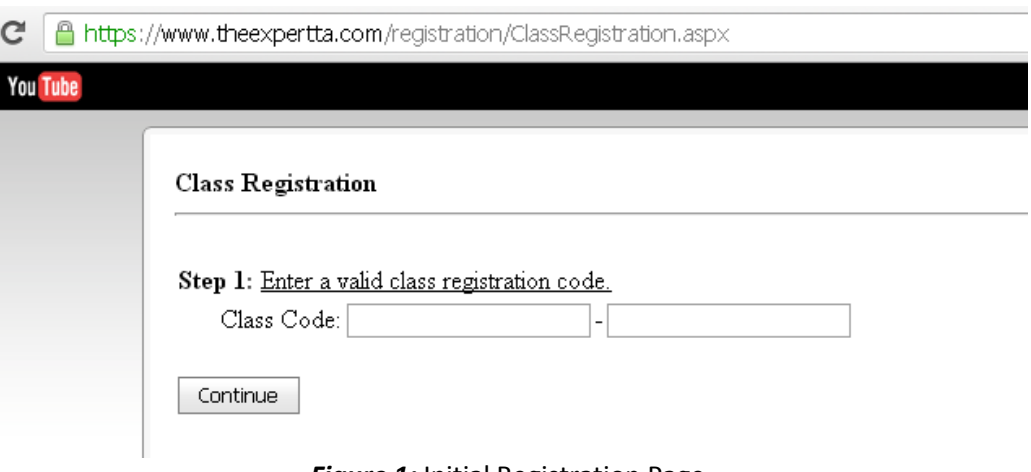

**Figure 1:** Initial Registration Page

**Step 2: Enter you email.** Your email will serve as your user name. You will be taken to a page similar to what you see in *Figure 2* below. At the top you will see the information about your class. You will be asked to enter your email address. **This will serve as your user name. Please remember which email address you use.** Some schools assign more than one email to students. You will only be able to log into Expert TA with the exact email you register with. Click Continue.

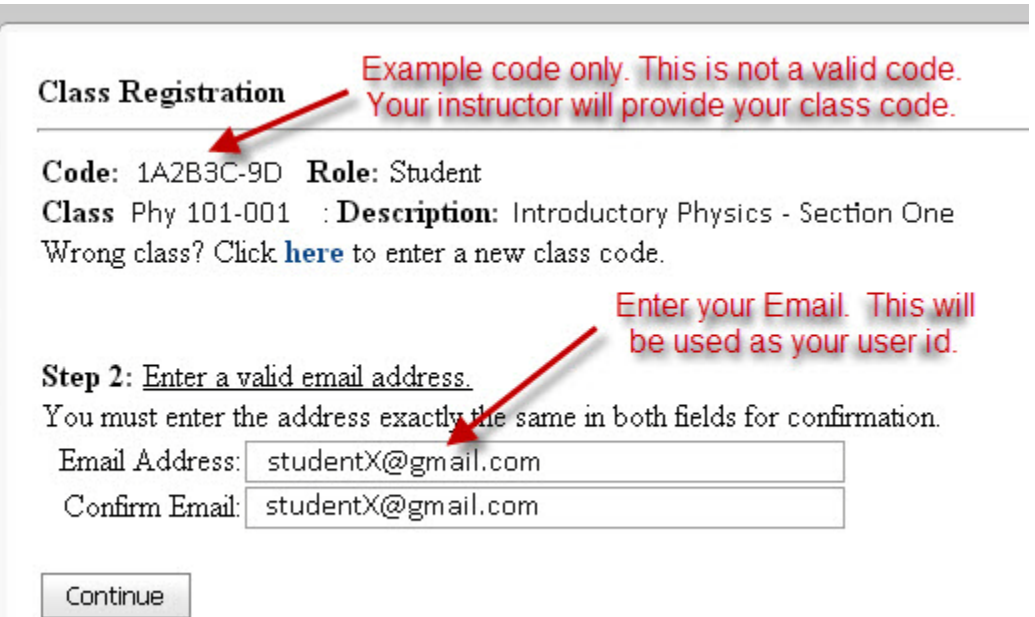

*Figure 2*: Enter your Email Address

**Step 3: Choose a password.** After entering a User ID (your email address), you will be taken to a page similar to *Figure 3* below and asked to enter a password. Your password must be at least 7 characters and we recommend including a mixture of upper and lower case, numbers and at least one special character (ex: #, !, etc…). Click Continue.

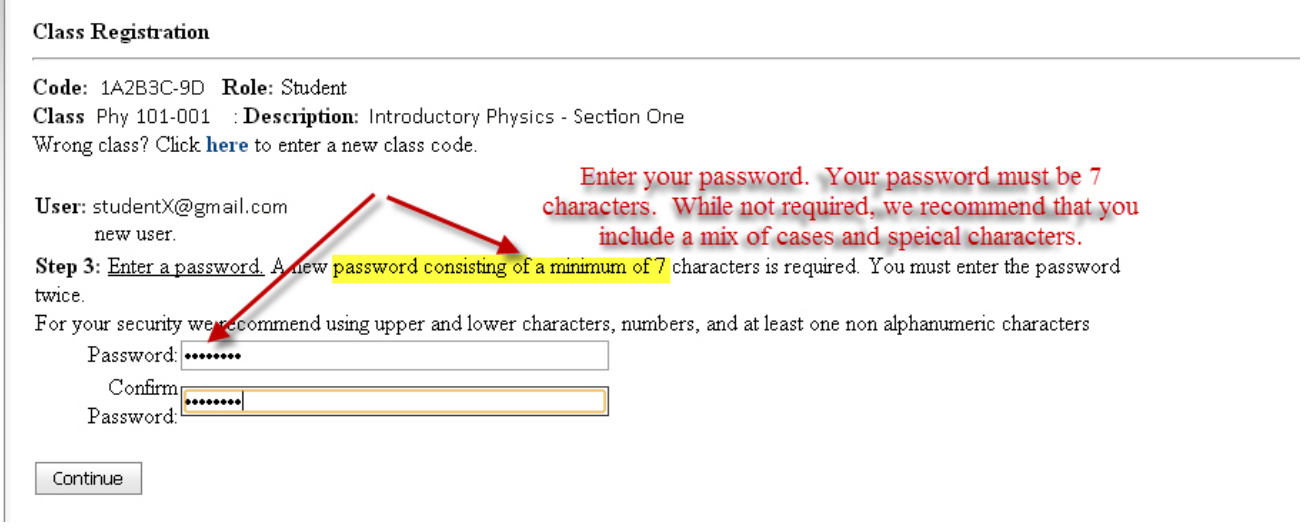

*Figure 3:* Choose a Password

**Step 4: Enter Your Name (and possibly Student ID, and Class Section).** Your first and last name are always required fields. Your school/instructor may or may not require you to enter your Student ID and Section. If these are required please take care while entering your student ID number as your instructor needs this to keep grades organized across sections. The student ID we are asking for is the one assigned by your school. Click Continue.

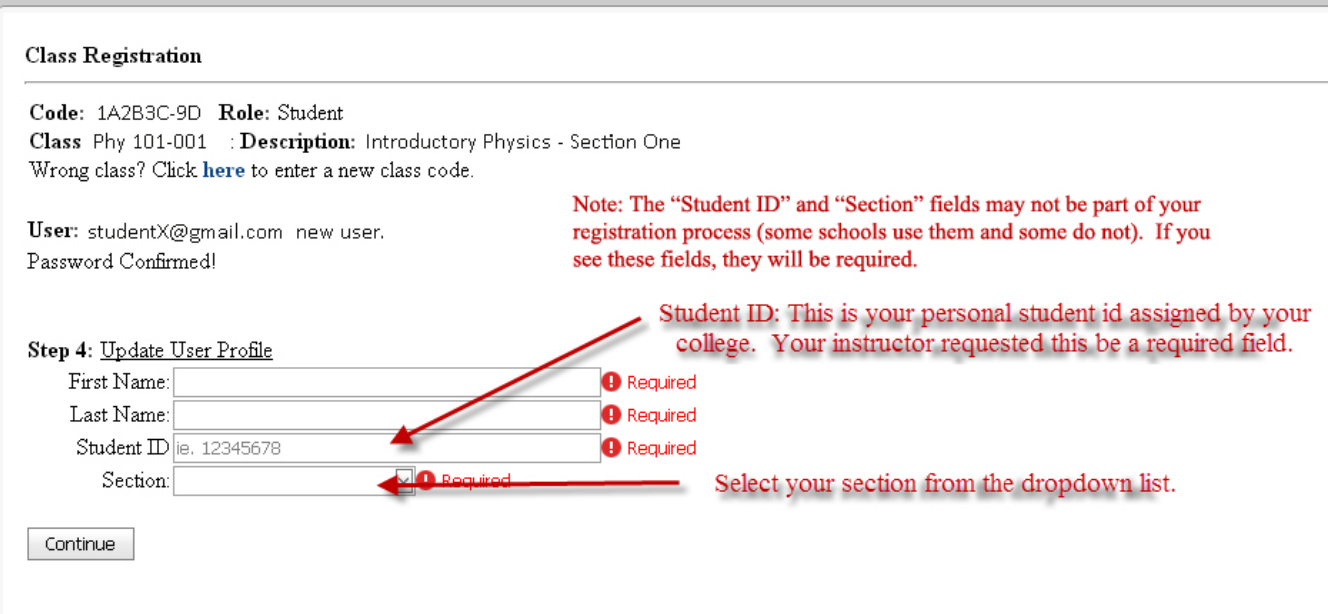

*Figure 4:* Enter Personal and Section Information

## *Registration is Complete and you are almost done!*

 $\sqrt{2}$ 

**Step 5: Check-out.** You will see the screen shown in *Figure 5* below.

- You will not be able to do homework until you complete the payment process.
- You will need to click on the check box to confirm that you are purchasing access to the First Edition Physics Content.

- After you have clicked the check box, you will choose your method of payment, as shown in *Figure 5*. If you purchased an access code from the bookstore, click "Access Code". Then, continue on to Step 6a below. If you do not purchase an access code from the bookstore, and you are using a credit card, click "Credit Card". Then, continue on to Step 6b below.

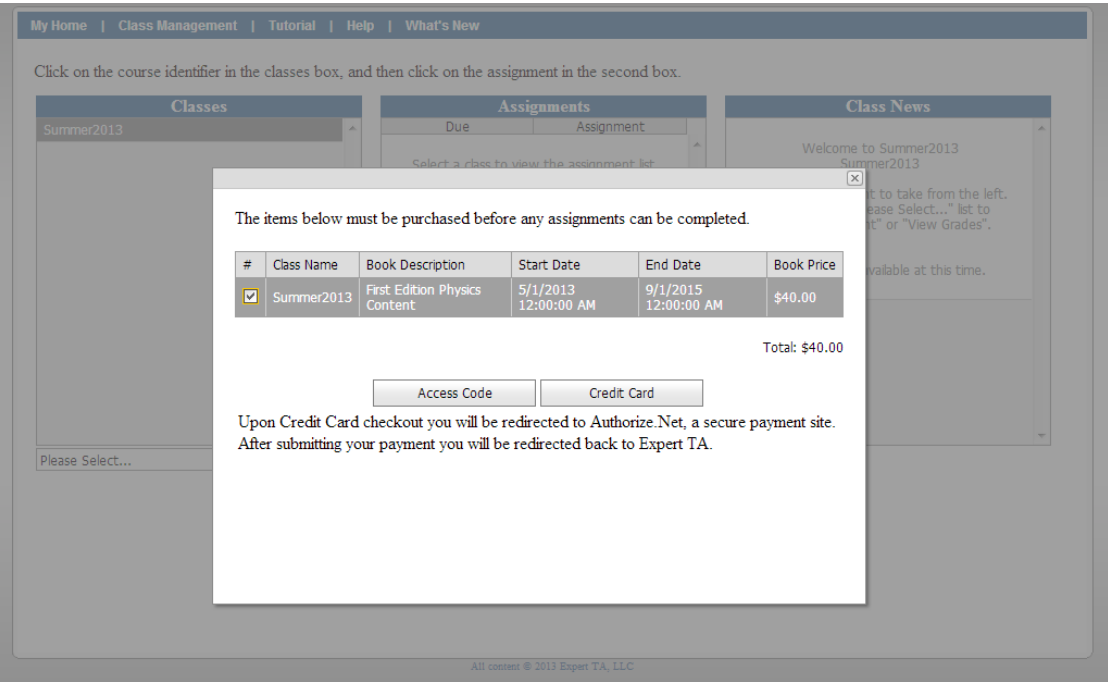

**Figure 5:** Landing Page with Shopping Cart

## **Step 6a: Payment with Access Code**

- Enter in the Access Code at the bottom of the card you purchased. There are 16 numbers total, 4 in each box as shown in *Figure 6*.
- Click "Submit" to begin using Expert TA. If a message appears stating "You have entered an invalid access code", try entering the code in again. If you are still having trouble, contact main@theexpertta.com.

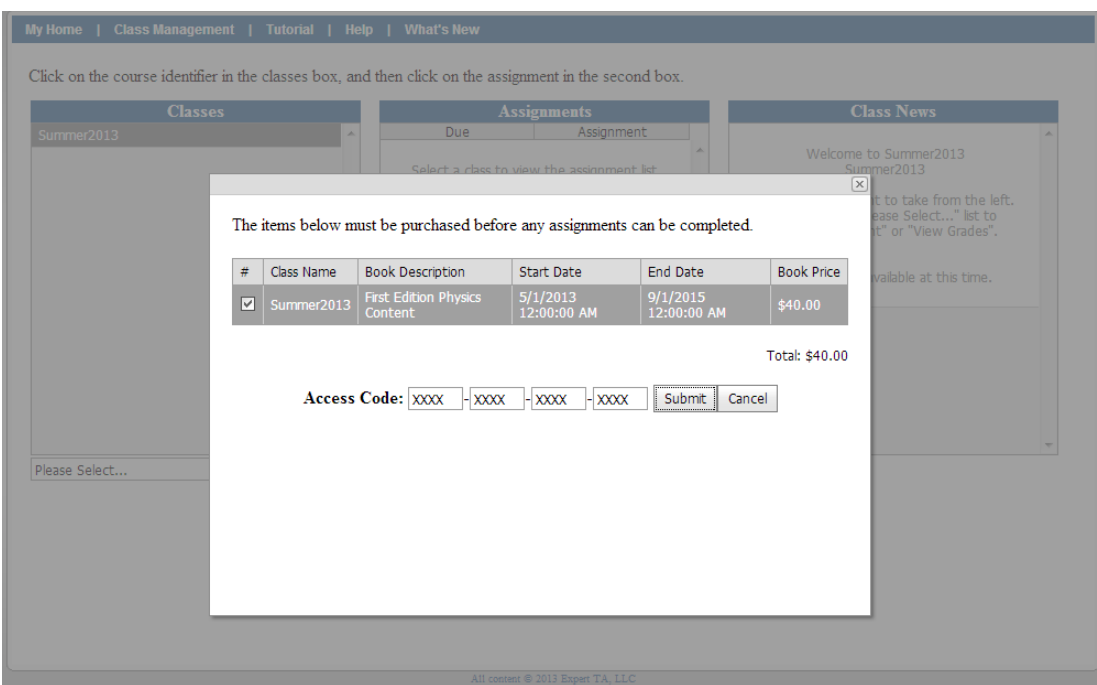

**Figure 6:** Entering in Access Code

## **Step 6b: Payment with a Credit Card**

- After clicking "Credit Card" you will be redirected from our site to **Authorize.net**
- **Authorize.net is an industry leader in secure payments and used by tens of thousands of companies.**
- Enter your credit card information. (Note: Depending on your subscription, your price may be different than what is shown in *Figure 7*.)
- Note: Pay careful attention when entering the address information. This information must match the billing information on the card (this is normally your house; not your dorm address). If the zip code entered here doesn't match, the transaction will not process. This is a security measure that helps to keep people from using your card if it is stolen.

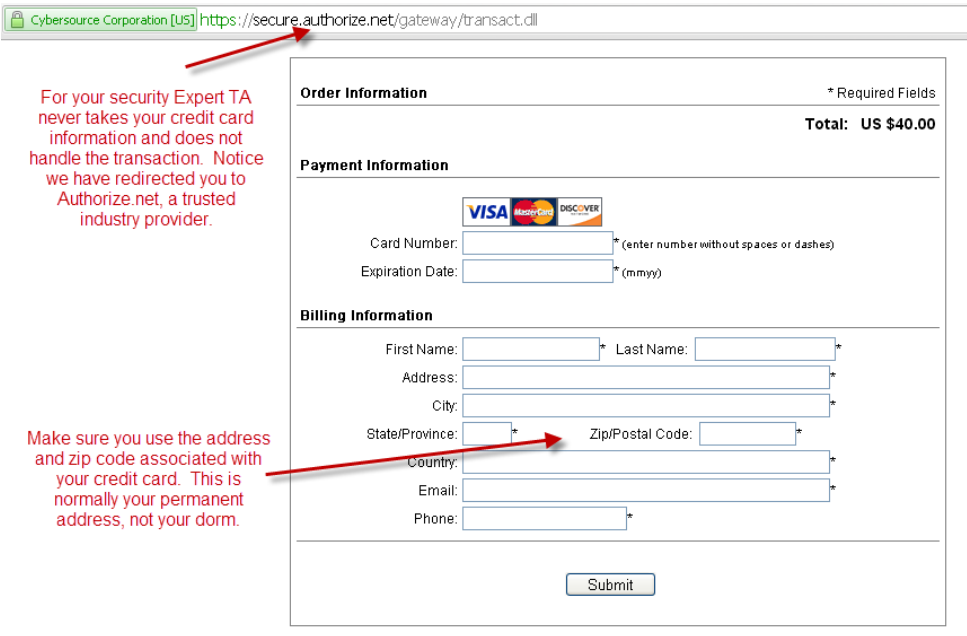

*Figure 7:* Enter Payment Information

**Step 7: You can now begin using Expert TA.** You will be directed to the main class management screen (example shown in *Figure 8*) and your class will be listed in the far left column under "Classes". If you have any problems during this process, please contact Expert TA's support team at [main@theexpertta.com.](mailto:main@theexpertta.com)

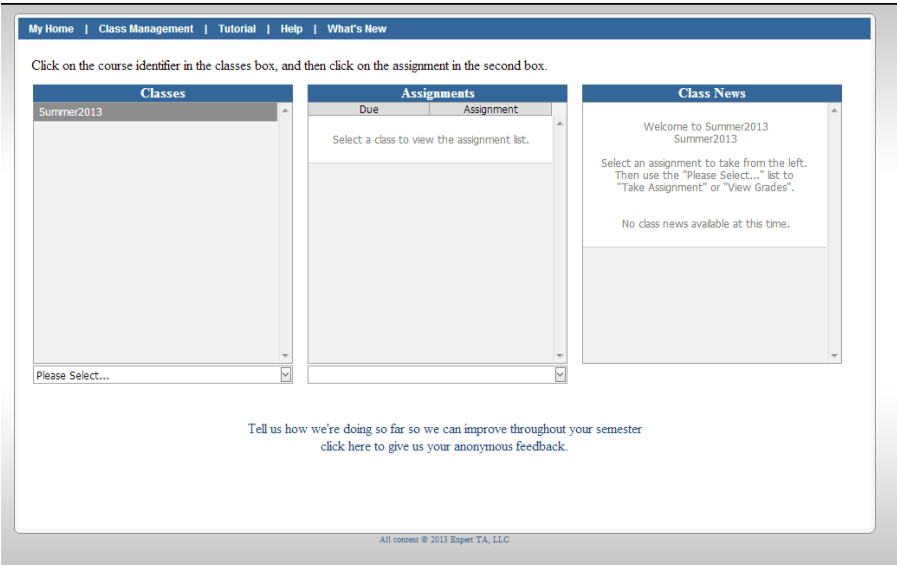

*Figure 8:* Expert TA Class Management Screen